# **Cabri II Plus Plug-in how-to**

The Cabri II Plus Plug-in allows you to publish Cabri II Plus content in web pages and in Microsoft Office documents (PC only). The person who reads the documents will then be able to animate, manipulate and replay the constructions of the published dynamic figures.

### 1. System requirements

#### **On PC:**

Supported operating systems: Windows 98 (Internet Explorer 5 only), Me, NT4, 2000, XP, Vista Supported software: Internet Explorer 5 or above, Word, PowerPoint Minimum configuration: Pentium, 32MB or more RAM

#### **On Macintosh:**

Supported operating systems: Mac OS X, version 10.4 or higher Supported software: Safari

## 2. Inserting a dynamic image in a web page

In a web page, insert the following HTML code:

```
<object type="application/cabri II Plus" 
      data="name_of_file.fig" 
      width="700" height="700"> 
      <param name="src" value="name_of_file.fig"> 
      <center> 
          <a HREF="http://www.cabri.com/direct/cabri2plus-plugin"> 
         Download the plug-in <i>Cabri II Plus</i>
          </a> 
      </center> 
</object>
```
The data parameter corresponds to the name of the file to be displayed (you'll write again that name at the fourth line, after the expression «  $value = x$ ); the parameters width and height correspond to the dimensions of the document in pixels.

The last two lines (before  $\ll$  </object>») correspond to the message, containing the plug-in installation website adress, that appears if the plug-in had not been installed when you inserted your construction in the Web page.

If you don't want to help your visitors relative to Cabri II Plus Plug-in, a simpler HTML code is also available. If a Web page is seen by a visitor who does not have Cabri II Plus Plug-in, no help and no website reference will be given to him. In that case, insert the following HTML code :

#### <embed src="name\_of\_file.fig" width="500" height="600"></embed>

There, the **src** parameter is the name of the file to be displayed (including the relative path from the page), while the width and the height are its dimensions in pixels.

Save the document.

Then read your HTML document (with Internet Explorer on a PC and with Safari on a Macintosh) and check that the web page includes the name\_of\_file.fig. Your web page might not appear correctly. If so, let your file run active content by selecting 'Allow blocked content' with a right click of the mouse on the information bar at the top of the page (recommendation only available on PC set with the Windows XP Service Pack 2).

You have to know that the use of special characters (accents particularly) in the documents' names is not recommanded. Indeed the risk of failure on the way to describe those accents between the server (where the figures are dropped) and the internet browser of the visitor may prevent the web page from being dispalyed correctly.

## 3. Inserting a dynamic image in a Microsoft Office application

#### **This function is only available on PC.**

To insert a dynamic image in a Microsoft Office document (Word, PowerPoint):

- 1. Choose Insert > Object in the Menu before selecting Cabri II Plus in the list.
- 2. Then, using the contextual menu of the inserted new object, choose Cabri II Plus Object > Import...
- 3. Select the file to display and open it. Your figure will appear.

To manipulate your figure, choose Cabri II Plus Object > Manipulate, in the figure's contextual menu: your figure appears, and you can operate on it as you please.

*Note*: When you open your Microsoft Office PowerPoint slide show, you can directly operate on your figure without selecting Manipulate in the contextual menu.

*Note bis:* If you want your figure to be well centred when you insert it, then construct it in the centre of your Cabri II Plus work sheet as well. When you create your figures, show the axes of the work sheet by clicking on Show axes in the toolbar: the axes' origin is exactly the centre of the sheet.

### 4. Animation and Replay construction

The Plug-in embeds animation and replay construction functionalities.

If you want your figure to be directly animated when you open your web page, make sure that you have ticked the Auto-animate on open check box as you save your construction in the Cabri II Plus Save as… dialog.

Back in the Internet browser, if your figure is already animated, you'll be able to stop the animation by clicking on the black square  $\blacksquare$ , at the bottom of the figure.

If not, an arrow triangle  $\blacktriangledown$  will automatically appear on the figure: click on it and you'll have access to a palette that enables you to make use of all the replay construction and animation functionalities.

Holding down both Ctrl key and the left button of the mouse enables you to move on your Cabri II Plus draft paper  $($ on PC $).$ 

Holding down both Command  $(\mathcal{H})$  and the mouse button enables you to move on your Cabri II Plus draft paper (on Macintosh).

# 5. How to insert a dynamic image in an Office 2007 application

1. Show Developer Tab in the Ribbon by ticking the Show Developer tab in the Ribbon check box in the application options Popular section. Click Legacy Tools on Controls Group and then select More Controls under ActiveX Controls category.

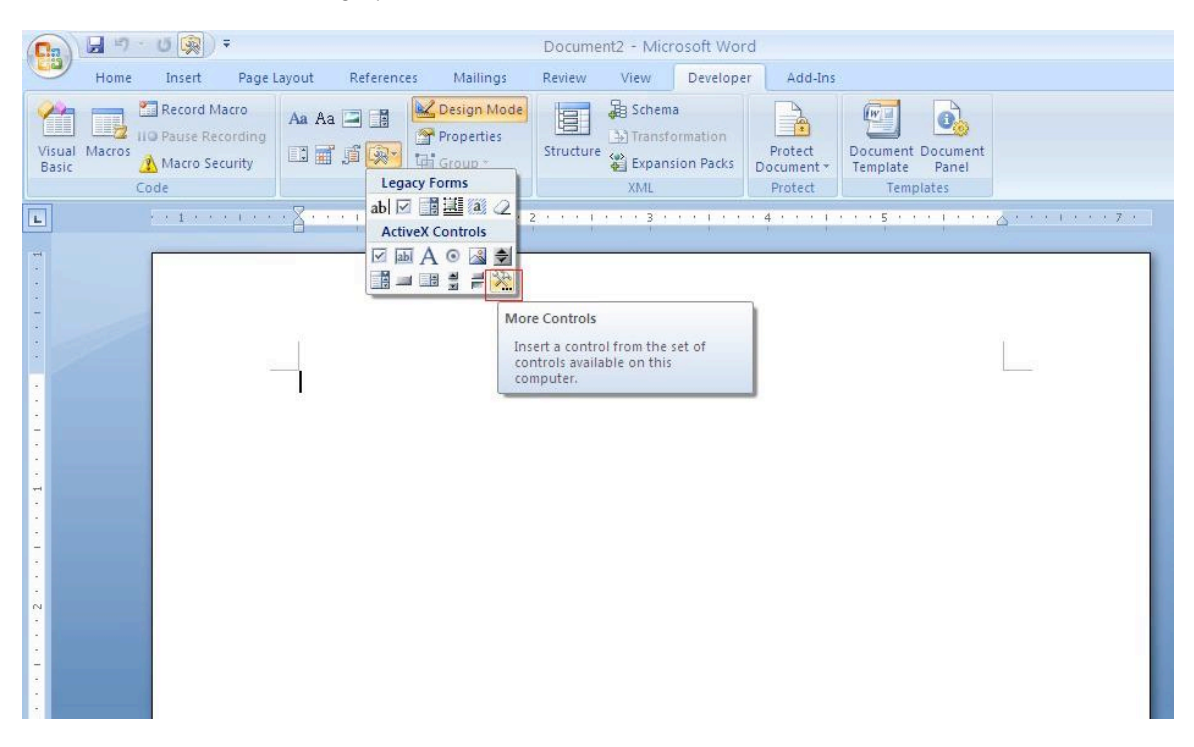

- 2. Then a pop-up dialog appears: select Cabri II Plus.
- 3. Using the contextual menu (right click of the mouse) of the inserted new object, choose Cabri II Plus Object > Import…. Select the file to display and open it. Your figure will appear.
- 4. To manipulate your figure, choose Cabri II Plus Object > Manipulate, in the figure's contextual menu: your figure appears, and you can operate on it as you please.